# **brother.**

**Macchina da ricamo**

# **Supplemento al Manuale d'istruzione**

Product Code (Codice prodotto): 884-T07

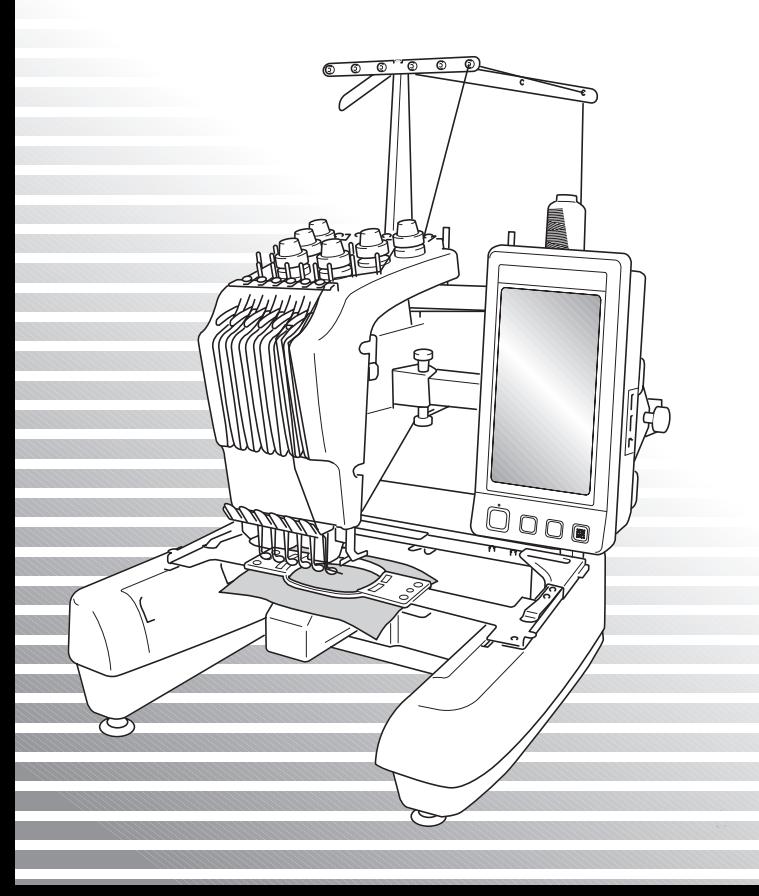

# **Funzioni aggiuntive di PR650e**

Nelle versioni 2 e 3 sono state aggiunte le funzioni seguenti. Prima di utilizzare la macchina, leggere attentamente il presente manuale e il manuale d'istruzione (che presenta la descrizione della Ver. 1) fornita con la macchina PR650e.

- Sono stati aggiunti dieci motivi da ricamo ( **)**. Per i dettagli sui motivi, consultare la Guida di riferimento rapido. ■ La luminosità del display a cristalli liquidi può essere regolata. (p. 1) ■ È possibile annullare il colore del filo di disegni cuciti in precedenza. (p. 2) ■ La cucitura può essere spostata in avanti o indietro di 500 punti. (p. 3) ■ È possibile raggruppare motivi combinati. (p. 3-p. 5) Questa funzione consente di cucire il motivo ripetuto senza selezione dei colori.
- La schermata Impostazioni presenta ora un totale di sei pagine. Per le illustrazioni e il contenuto della pagina, consultare la "Guida di riferimento rapido" per PR650e. (p. 9)
- È stata aggiunta la funzione Link (Collegamento). (p. 5)

Questa funzione consente ai motivi da ricamo modificati nel software di modifica del ricamo fornito con la funzione Link (Collegamento), come ad esempio PE-DESIGN NEXT o superiore, di essere trasferiti da un computer a più macchine da ricamo.

Per le specifiche esatte della macchina per il collegamento, rivolgersi al rivenditore Brother autorizzato locale.

- **I numeri filo specificati dal fabbricante possono essere visualizzati sulla macchina se il codice del filo "PES" è su "ON". (p. 10)**
- **Il periodo di tempo restante prima dell'arresto della macchina da ricamo può essere visualizzato nella schermata Ricamo. (p. 11)**
- **Se è stata applicata l'impostazione temporanea della barra dell'ago, ora l'icona ( ) che indica la barra dell'ago selezionata può essere visualizzata nella schermata Ricamo. (p. 11)**

# **Regolazione della luminosità della schermata**

Se il display a cristalli liquidi è troppo scuro o troppo chiaro, è possibile regolarne la luminosità.

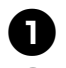

1**Premere .**

2**Visualizzare la pagina 5 della schermata Impostazioni.**

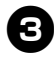

**Premere – o + per regolare la** 

**luminosità della schermata.**

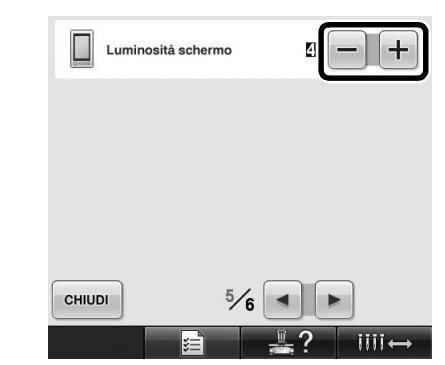

La schermata si oscura al diminuire del numero sulla schermata Impostazioni. Incrementando il numero, la schermata diventa più luminosa.

# **Annullamento delle impostazioni del colore del filo per tutti i motivi cuciti in precedenza**

- **Nota**
- Le impostazioni del colore saranno annullate completamente anche se la macchina è a metà lavoro.

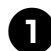

1**Premere .**

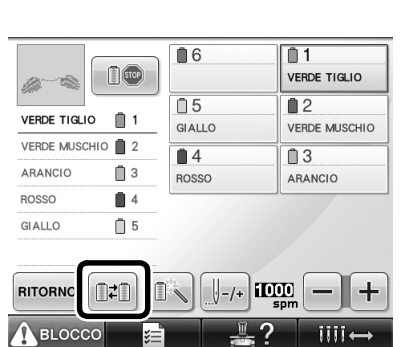

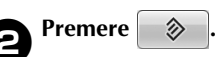

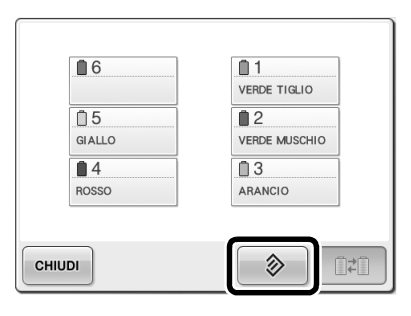

▶ L'impostazione del colore del filo è annullata.

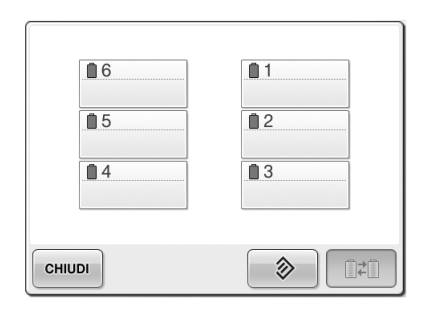

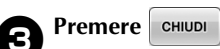

I colori dei fili vengono riassegnati dalla macchina, indipendentemente dalla precedente impostazione della spolina.

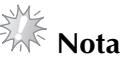

● Questa funzione non cancella le impostazioni di ancoraggio di nessuno degli aghi ai quali è stato assegnato un colore di filo (consultare "Impostazioni della barra dell'ago riservato" a pagina 132 del manuale d'istruzione PR650e).

# **Spostamento di 500 punti avanti/indietro**

**U-500 e U+500 sono stati aggiunti alla schermata** di navigazione dei punti. Per i dettagli sullo spostamento in avanti o indietro lungo la cucitura, consultare "Ricamare dall'inizio o dal centro del motivo" a pagina 108 del manuale d'istruzione PR650e.

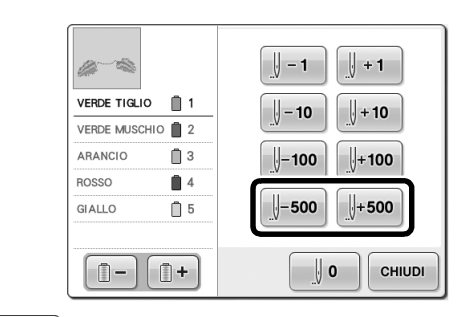

 $\parallel$  = 500 Ogni volta che si preme questo tasto si torna indietro di 500 punti nella cucitura.

+500 Ogni volta che si preme questo tasto si avanza di 500 punti nella cucitura.

# **Modifica dei gruppi di motivi**

I motivi combinati possono essere raggruppati e possono essere tutti modificati (ruotati, ridimensionati, ecc.) contemporaneamente.

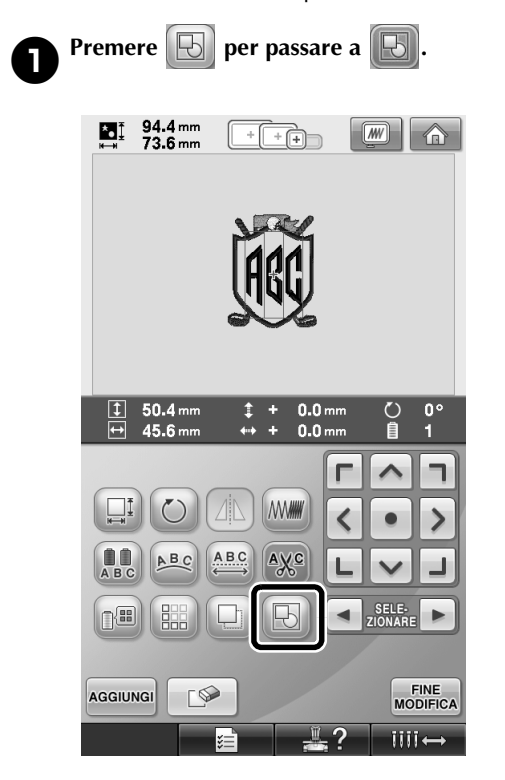

 $\blacktriangleright$  Tutti i motivi visualizzati nella relativa area di visualizzazione sono raggruppati.

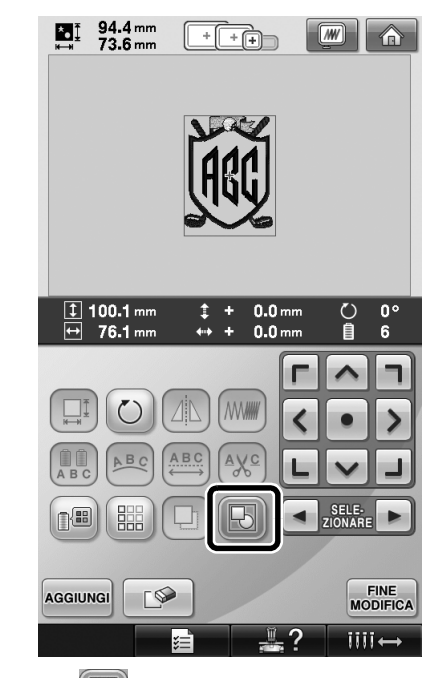

Premere  $\Box$  per rimuovere il raggruppamento dei motivi. Qualora siano presenti più motivi raggruppati, viene separato il gruppo del motivo selezionato.

#### **Cucitura di motivi ripetuti senza selezione dei colori**

Con i motivi ripetuti creati utilizzando la funzione

bordi, premendo cucrura si cambia

automaticamente l'ordine di cucitura dei colori, cosicché lo stesso colore può essere cucito in modo continuo. È possibile modificare il motivo secondo la procedura descritta di seguito per cucire il motivo ripetuto senza selezionare i colori.

1**Creazione del motivo di ricamo bordo combinato (consultare "Disegnare motivi ripetuti" a pagina 172 del manuale d'istruzione PR650e).**

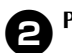

**Premere D** per passare a

 $\blacktriangleright$  La funzione bordo è annullata.

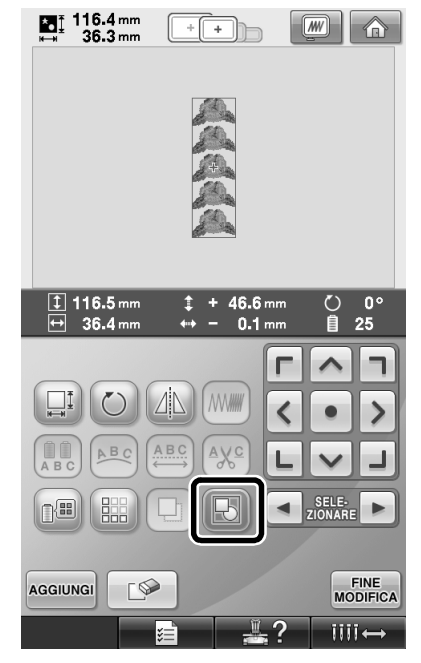

**3** Se necessario, premere **b** per **raggruppare i motivi.**

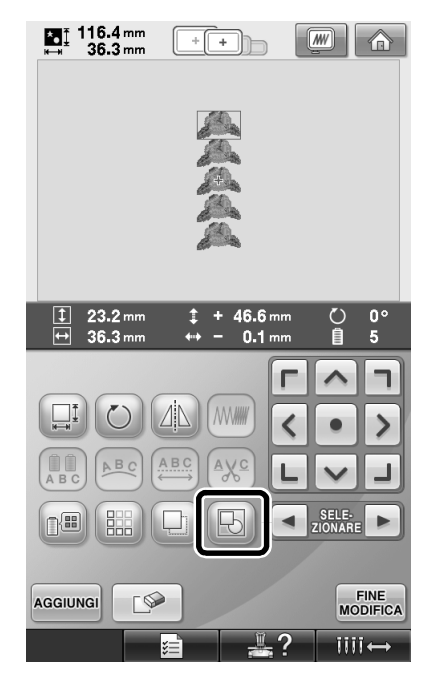

 $\blacktriangleright$  Tutti i motivi visualizzati nella relativa area di visualizzazione sono raggruppati.

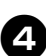

**4** Se necessario, premere **et all per cucire il segno di filo, quindi premere** eHIUDI.

(consultare pagina 175 del manuale d'istruzione PR650e)

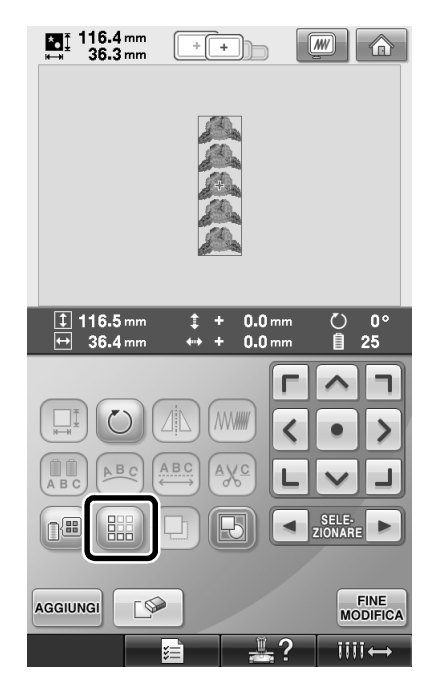

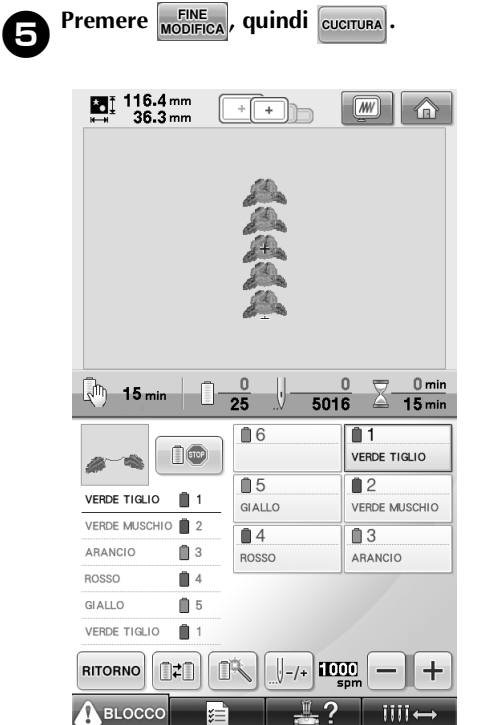

## **Invio dei motivi di ricamo da un computer alla macchina (funzione Link (Collegamento))**

#### **Operazioni disponibili con la funzione Link (Collegamento)**

■ **Inviare più motivi di ricamo alle macchine da ricamo collegate**

È possibile trasferire ad una macchina da ricamo fino a 100 motivi di ricamo e lo stato del ricamo dei motivi trasferiti può essere visualizzato dal monitor del computer.

Utilizzare il cavo USB incluso per collegare un computer alla macchina da ricamo.

■ **Verificare dal computer lo stato di cucitura della macchina da ricamo (questo modello)** (Esempio di più macchine collegate)

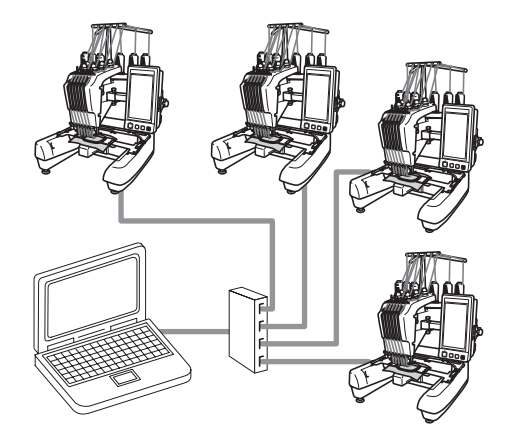

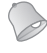

#### **Promemoria**

● Quando si collegano più macchine da ricamo ad un computer, utilizzare un hub USB disponibile in commercio. Si consiglia di utilizzare un hub USB autoalimentato. **Non** utilizzare prolunghe USB o ripetitori. Per i dettagli sull'utilizzo dell'hub USB, consultare le relative istruzioni di funzionamento.

#### **Ricamo con la funzione Link (Collegamento)**

Innanzitutto, utilizzare il software di modifica del ricamo per creare il motivo di ricamo da inviare nella macchina.

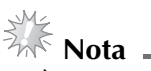

- È possibile ricamare solo i dati di ricamo nel formato PES (.pes) utilizzando la funzione Link (Collegamento).
- Non è possibile selezionare i dati .dst da inviare da un computer che utilizza la funzione Link (Collegamento).
- La funzione Link (Collegamento) non può essere utilizzata con motivi di ricamo di grandi dimensioni (divisi).
- Montare sulla macchina da ricamo il telaio per ricamo per le dimensioni del motivo da inviare.

Premere **E** *i p*<sub>*i*</sub> quindi premere  $\left| \cdot \right|$  e

 **per visualizzare la pagina 5 della schermata Impostazioni.**

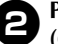

**2** Premere **DR** per attivare la funzione Link **(Collegamento).**

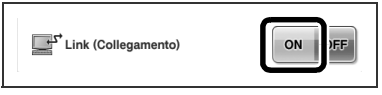

▶ Quando viene visualizzato il seguente  $messaggio$ , premere  $\sim$ 

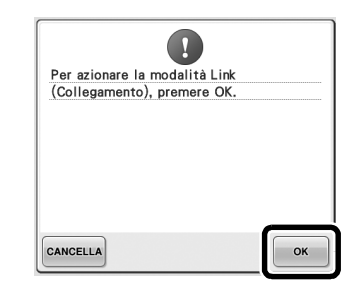

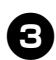

3**Spegnere la macchina.**

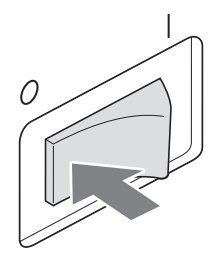

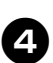

4**Utilizzare il cavo USB incluso per collegare un computer alla macchina da ricamo.**

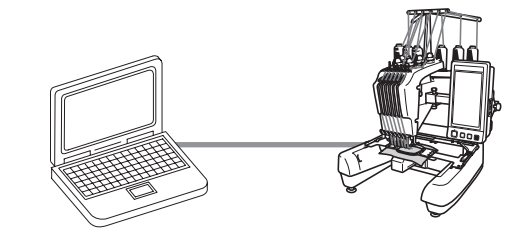

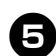

5**Accendere la macchina.**

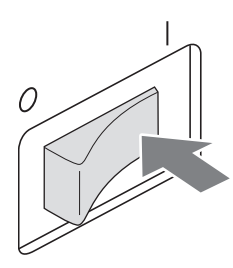

6**Utilizzando il software di modifica del ricamo con la funzione Link (Collegamento), come ad esempio PE-DESIGN NEXT o superiore, è possibile inviare il motivo di ricamo ad una macchina in modalità Link (Collegamento) da un computer.**

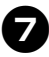

7**Quando viene visualizzato il seguente** 

messaggio, premere **.** ok

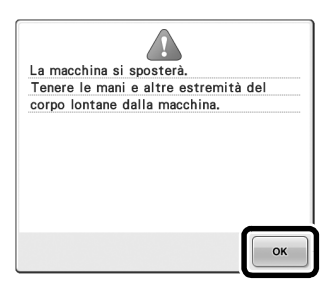

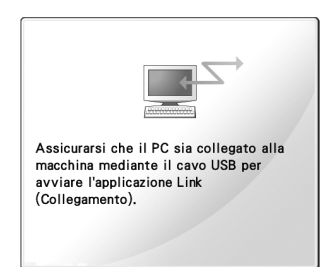

▶ Quando la macchina si sta collegando al PC, viene visualizzato un messaggio sul display a cristalli liquidi.

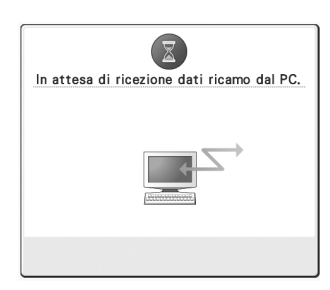

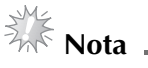

Per i dettagli sull'utilizzo del software di modifica del ricamo, consultare il manuale di istruzioni incluso con il software.

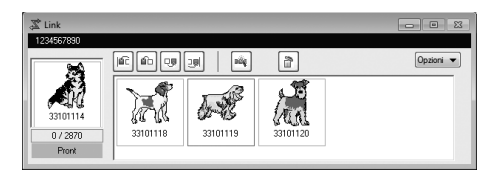

- \* La finestra di dialogo della funzione Link (Collegamento) è disponibile nel software PE-DESIGN NEXT.
- Se viene visualizzato il seguente messaggio di errore, il tipo di telaio per ricamo installato sulla macchina non è compatibile con le dimensioni del motivo. Sostituire il telaio per ricamo con uno compatibile con le dimensioni del motivo.

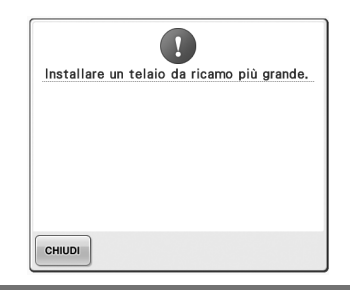

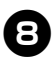

#### 8**Dopo aver aperto il motivo di ricamo con la macchina, viene visualizzata la schermata Ricamo.**

 $\blacktriangleright$  Il motivo di ricamo aperto viene visualizzato nell'area di visualizzazione del motivo con l'icona per la funzione Link (Collegamento).

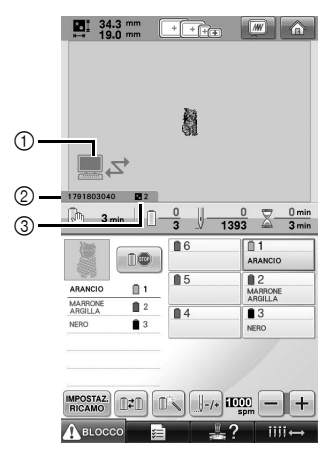

1 Icona per la funzione Link (Collegamento)

- 2 ID della macchina a 10 cifre
- 3 Numero del motivo in coda
- Premere  $\bigcirc$  per eliminare il motivo.

#### **Promemoria**

- Quando la macchina da ricamo è collegata al computer, lo stato della macchina può essere visualizzato utilizzando una funzione del software di modifica del ricamo. Se più macchine da ricamo sono collegate contemporaneamente, verificare lo stato delle macchine utilizzando l'ID della macchina a 10 cifre visualizzato sulla schermata della macchina. Dal computer possono essere visualizzate le seguenti informazioni.
	- Numero del punto cucito e numero totale dei punti presenti nel motivo
	- Informazioni sugli errori di cucitura

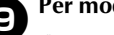

### 9**Per modificare le impostazioni di ricamo per**

- **il motivo di ricamo aperto, premere MPOSTAZ**.
- Premere  $\bullet$   $\bullet$  quando viene visualizzato il seguente messaggio. Premere **cANCELLA** per tornare alla schermata Ricamo.

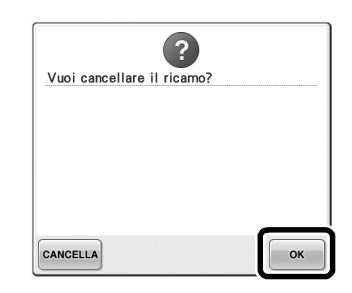

 $\blacktriangleright$  Viene visualizzata la schermata Impostazioni di ricamo.

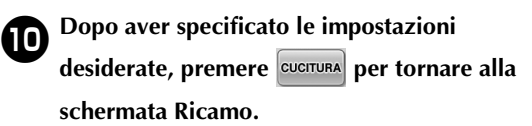

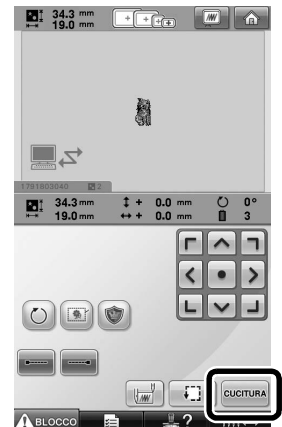

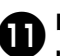

#### **A** Premere **A** BLOCCO, quindi premere il **pulsante Avvio/Stop per avviare il ricamo.**

 $\triangleright$  Una volta completato il ricamo, viene visualizzato il seguente messaggio.

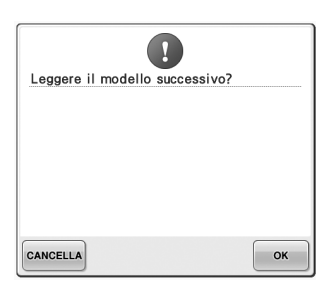

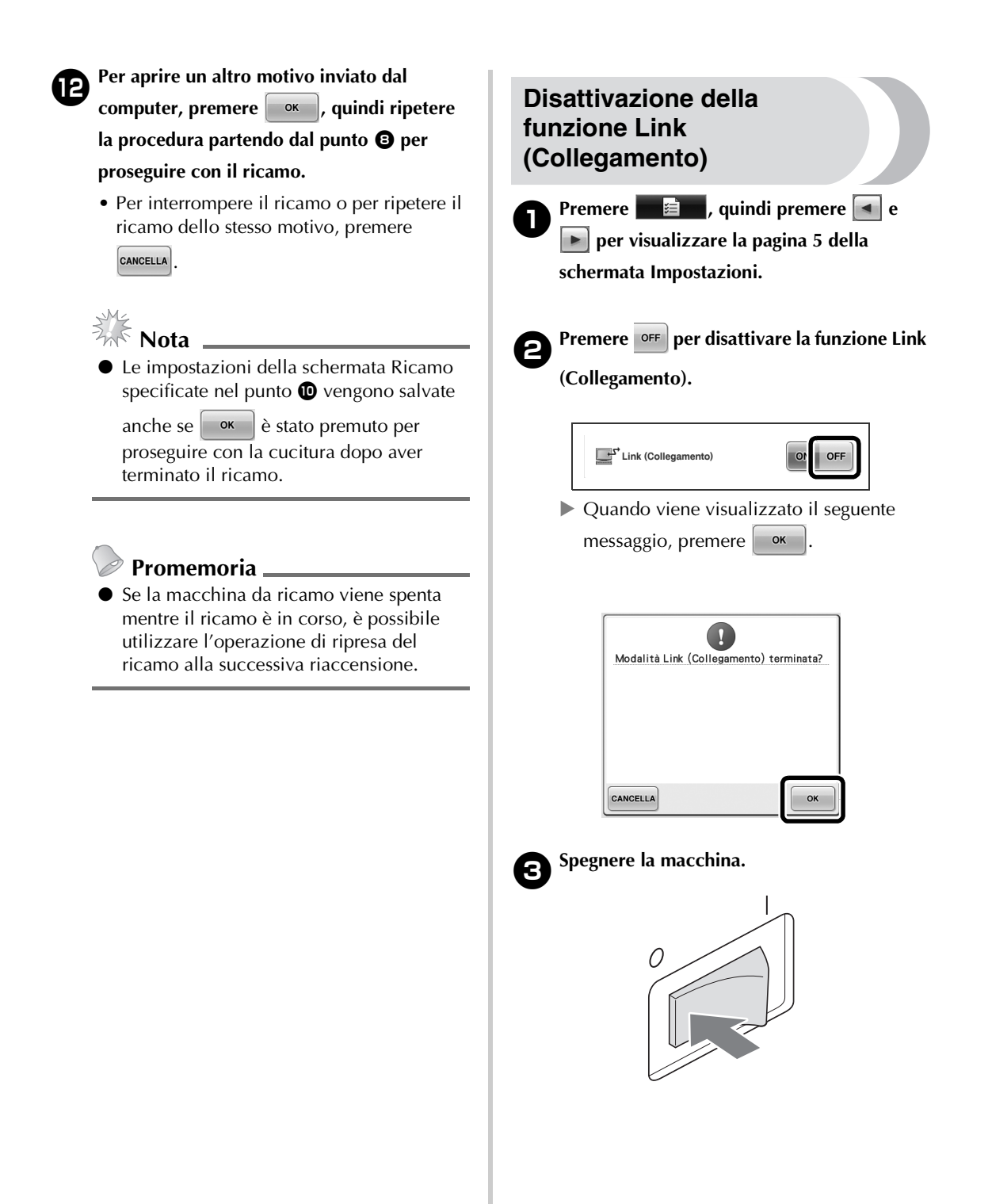

#### **Messaggi di errore della funzione Link (Collegamento)**

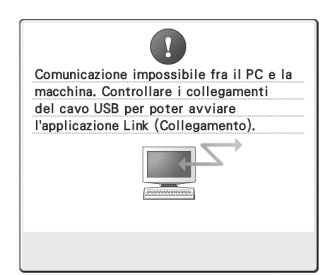

**Nella modalità Link (Collegamento) la macchina non è in grado di ricevere dati dal PC.** Spegnere la macchina e verificare la connessione USB. Dopo aver collegato saldamente il cavo USB, accendere nuovamente la macchina.

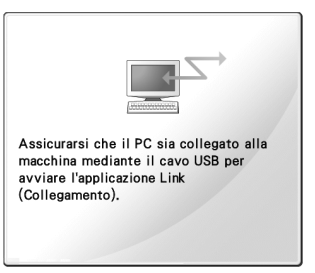

**Comunicazione tra il PC e la macchina non riuscita in modalità Link (Collegamento).** Spegnere la macchina e riaccenderla.

# **Selezione delle informazioni sul colore di filo per i dati del formato "PES"**

Fare riferimento alla pagina 194 del Manuale d'istruzione PR650e per i dettagli relativi alla schermata Impostazioni della macchina. È possibile visualizzare il colore di filo per i dati del formato "PES" in base all'impostazione della macchina, o l'impostazione da PE-DESIGN, PE-DESIGN Lite o PED-Basic (software di modifica del ricamo).

(Per informazioni sull'impostazione della macchina per il colore del filo, consultare "Modifica delle informazioni specifiche sul colore del filo" a pagina 197 del manuale d'istruzione PR650e.) Il codice del filo "PES" può essere selezionato dalla pagina 1/6 della schermata di impostazione.

**ON:** le informazioni sui colori del filo verranno visualizzate in base alle impostazioni da PE-DESIGN, PE-DESIGN Lite o PED-Basic (software di modifica del ricamo).

**OFF:** le informazioni sui colori del filo visualizzate saranno in base all'impostazione della macchina.

L'impostazione di fabbrica della macchina è "ON".

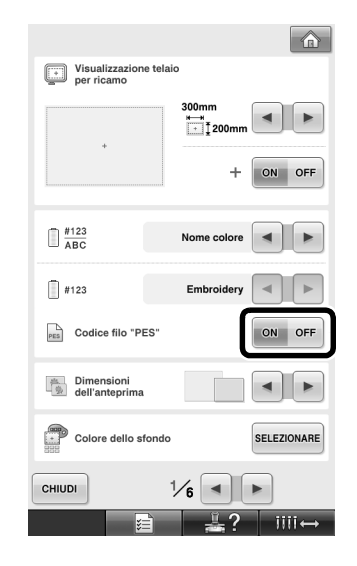

# **Controllo del tempo restante prima del successivo arresto della macchina**

Il periodo di tempo restante prima del successivo arresto della macchina da ricamo può essere visualizzato nella schermata Ricamo. La macchina si arresta quando è necessario sostituire un rocchetto, o quando la macchina viene arrestata con altre impostazioni. Se l'indicatore di sostituzione della spolina viene visualizzato, è necessario sostituire la spolina. Quando il tempo viene indicato in rosso, questo segnala l'ultimo colore da ricamare prima dell'arresto della macchina.

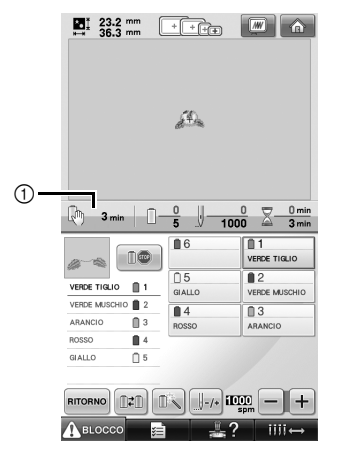

1 Tempo restante prima dell'arresto della macchina

# $\frac{1}{2}$  Nota

Le informazioni visualizzate differiscono da quelle indicate nella Ver. 1 (descritto nel manuale d'istruzione PR650e).

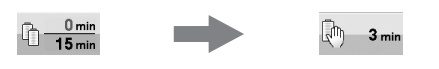

### **Controllo dell'impostazione temporanea della barra dell'ago**

L'impostazione temporanea della barra dell'ago applicata può essere ora visualizzata nella schermata Ricamo.

Per i dettagli sull'impostazione temporanea della barra dell'ago, consultare pagina 130 del manuale d'istruzione PR650e.

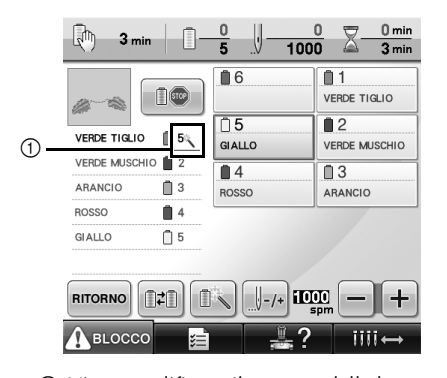

1 Viene modificato il numero della barra ago e viene visualizzato  $\mathbb{R}$  per indicare la barra ago selezionata.

> Italian 884-T07 XF0063-001 Printed in Taiwan